# **Manual > Online and Offline GST Payments (Post Login)**

## **How do I make the GST payment post-login to the GST Portal once the challan is generated?**

To make the GST payment post-login to the GST Portal once the challan is generated, perform the following steps:

- 1. Access the https://www.gst.gov.in/ URL. The GST Home page is displayed.
- 2. Login to the **GST Portal** with valid credentials.
- 3. Access the generated challan. Click the **Services > Payments > Challan History** command.

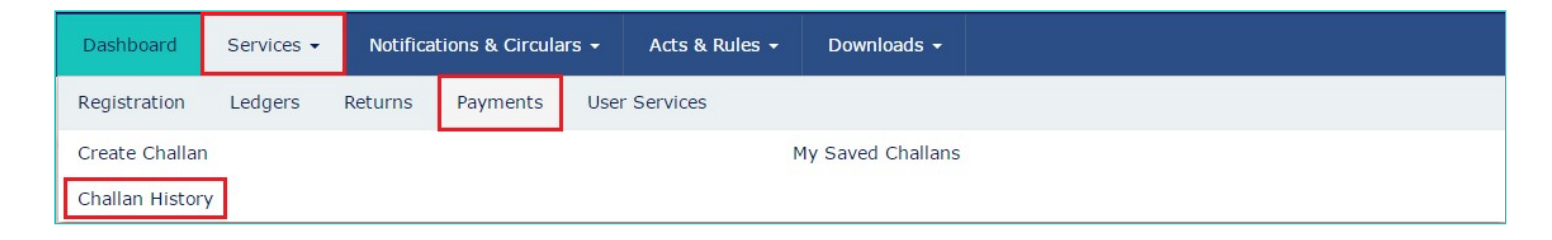

4. Select the CPIN link for which you want to make the payment.

Note: In case you don't know the CPIN number, you can select the Search By Date option to search the CPIN number by date on which it was generated.

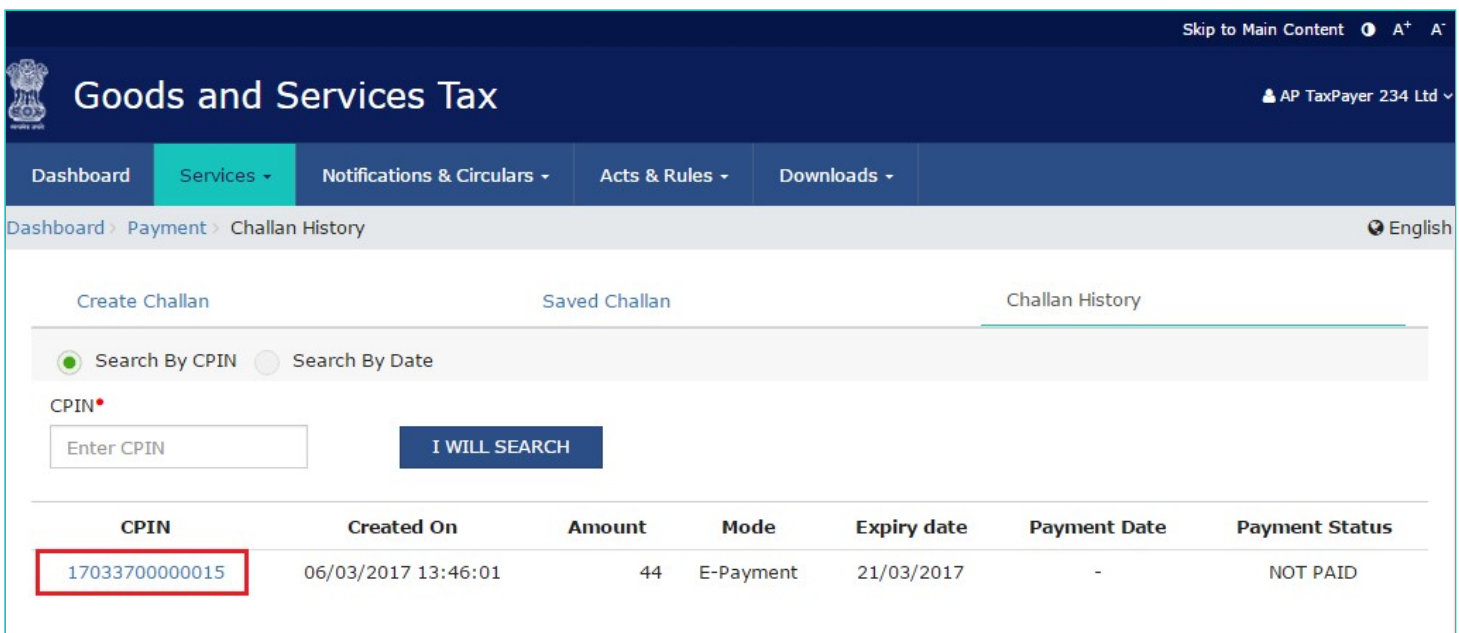

#### 5. Select the Mode of E-Payment.

#### **In case of E-Payment**

#### **In case of Net Banking**

- a. Select the Bank through which you want to make the payment.
- b. Select the checkbox for **Terms and Conditions** apply.
- c. Click the **MAKE PAYMENT** button

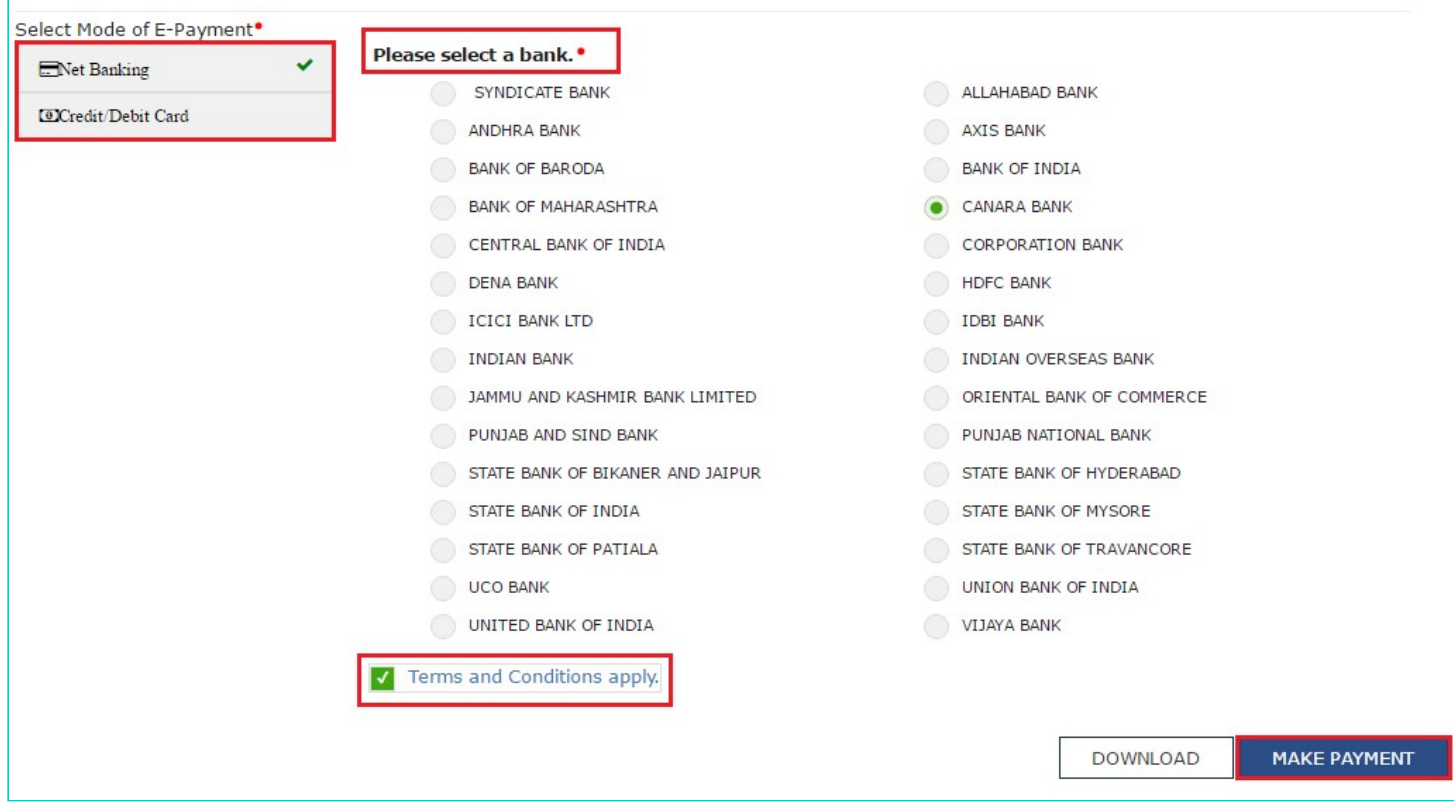

### **In case of Credit/ Debit Cards**

- a. In the Please select a payment gateway, select the payment gateway option.
- b. Select the checkbox for **Terms and Conditions apply**.
- c. Click the **MAKE PAYMENT** button

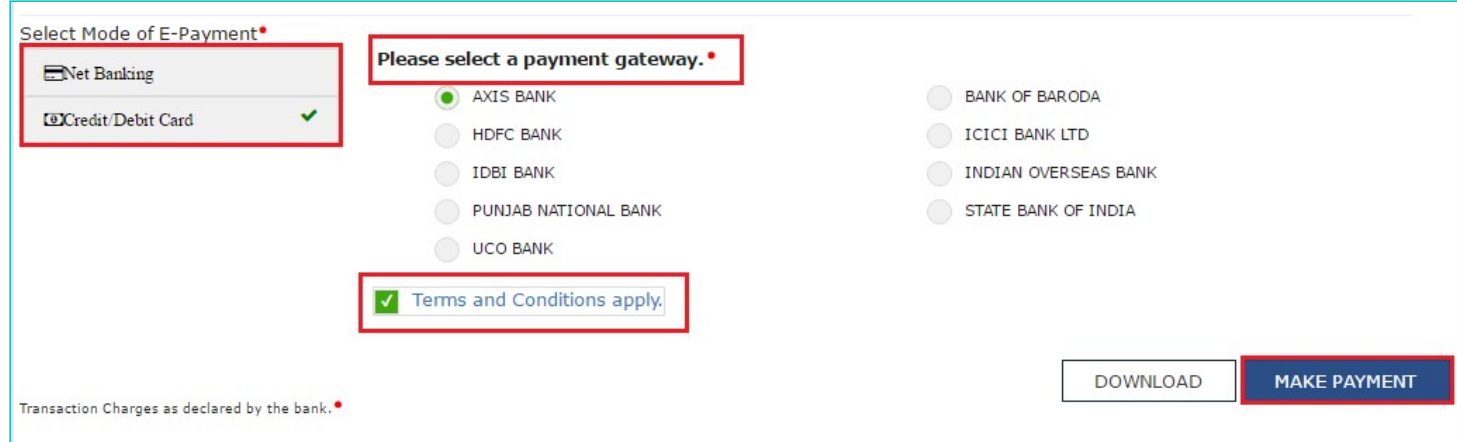

**Note**: You will be directed to the Net Banking page of the selected Bank. The payment amount is shown at the Bank's website. If you want to change the amount, cancel the transaction and create a new challan.

In case of successful payment, you will be re-directed to the GST Portal where the transaction status will be displayed. The payment receipt is displayed.

- To view the receipt, click the **View Receipt** link.
- You can also make another payment by clicking the **MAKE ANOTHER PAYMENT** button.
- You can view the Electronic Cash ledger by clicking the **Click here to view your Cash Ledger link.**

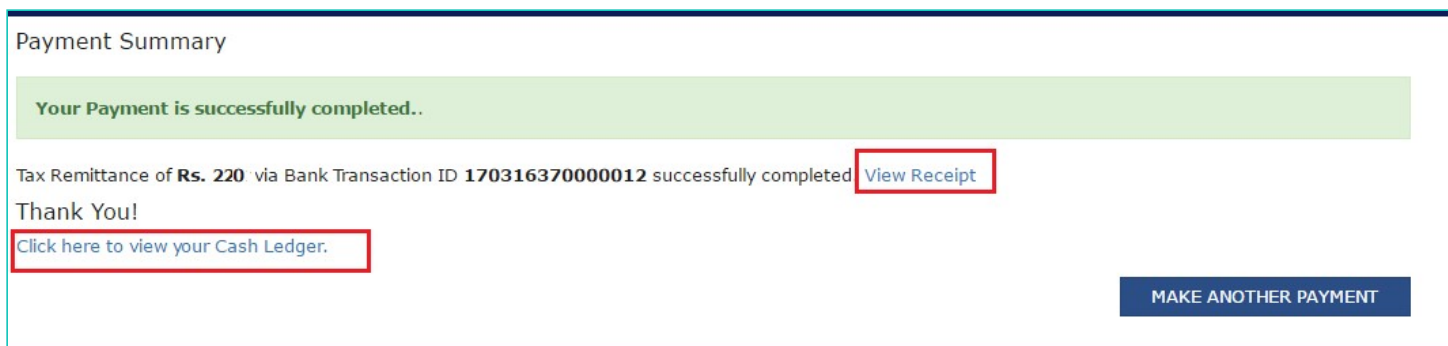

#### **In case of Over the Counter**

- a. In the Payment Modes option, select the **Over the Counter** as payment mode.
- b. Select the Name of Bank where cash or instrument is proposed to be deposited.
- c. Select the type of instrument as **Cash/ Cheque/ Demand Draft**.
- d. Click the **GENERATE CHALLAN** button.
- e. Take a print out of the Challan and visit the selected Bank.
- f. Pay using Cash/ Cheque/ Demand Draft within the Challan's validity period.
- g. Status of the payment will be updated on the **GST Portal** after confirmation from the Bank.

#### **In case of NEFT/ RTGS**

- a. In the Payment Modes option, select the **NEFT/RTGS** as payment mode.
- b. In the **Remitting Bank** drop-down list, select the name of the remitting bank.
- c. Click the **GENERATE CHALLAN** button.
- d. Take a print out of the Challan and visit the selected Bank. Mandate form will also be generated simultaneously.
- e. Pay using Cheque through your account with the selected Bank/ Branch.You can also pay using the account debit facility.
- f. The transaction will be processed by the Bank and RBI shall confirm the same within <2 hours>.

g. Once you receive the Unique Transaction Number (UTR) on your registered e-mail or mobile number, you can link the UTR with the NEFT/RTGS CPIN on the GST Portal. Go to **Challan History** and click the **CPIN** link. Enter the **UTR** and link it with the NEFT/RTGS payment.

- h. Status of the payment will be updated on the GST Portal after confirmation from the Bank.
- i. The payment will be updated in the Electronic Cash Ledger in respective minor/major heads.